## **Next Step for "Virtual Giving" to UUFSCC**

Our UUF Finance Committee recently identified new ways for our Members, Friends and Visitors to donate to the Fellowship. Text Giving was first introduced for participants at online Sunday services to contribute to "the shared plate". The internet software that enabled this is provided by a comprehensive church management system from OneChurch Software. They also provide an app (application) that can be downloaded onto a smartphone. This provides even more flexibility for making donations.

## **This Tutorial is intended to help our donors use the OneChurch Giving App.**

## **Step 1. Downloading the App onto a smartphone**

In your phone's App Store (Google Play on Android OR App Store on iPhone) type in to Search:

my one church app

Then tap "Install" to download the app and tap "Open" when the install is complete

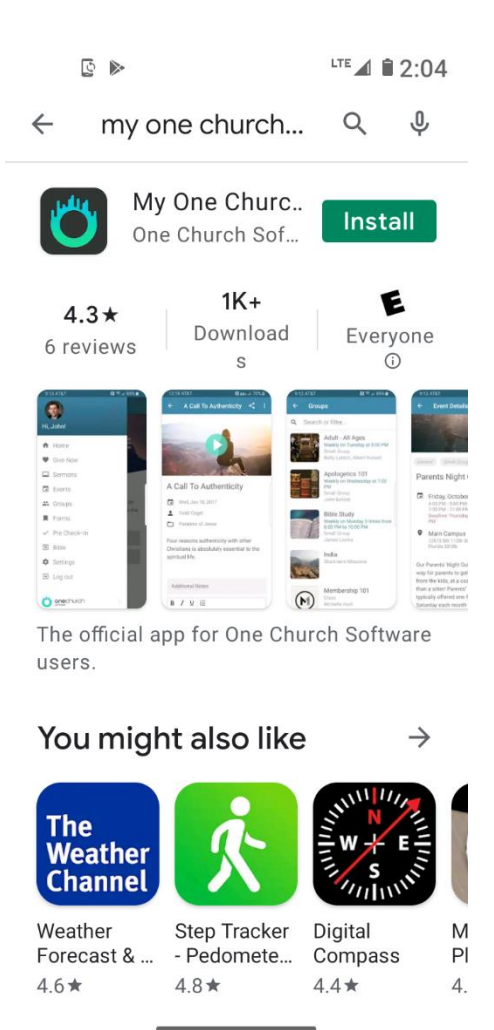

To find our Church, tap "Enter zip code". Enter 95003 and then tap the search icon.

.

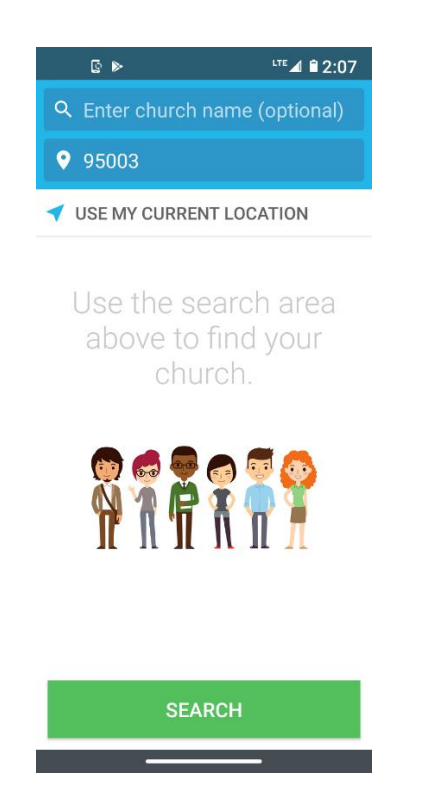

"Unitarian Universalist Fellowship of Santa Cruz County" should show up in blue. Tap that and you will get to the One Church main menu screen.

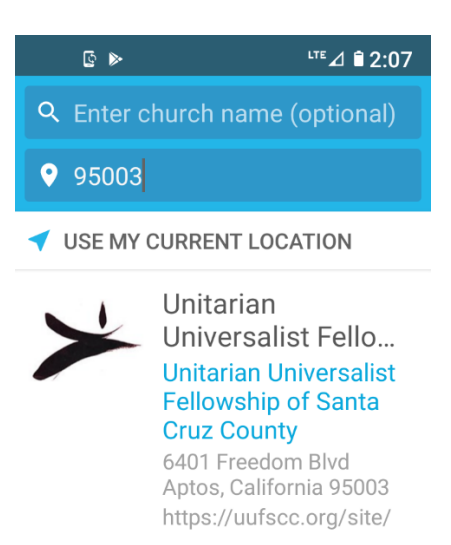

Don't see your church?

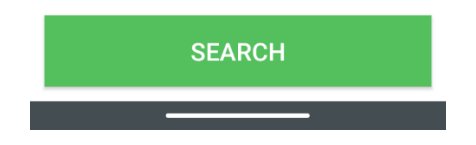

**Step 2. Making a Donation**

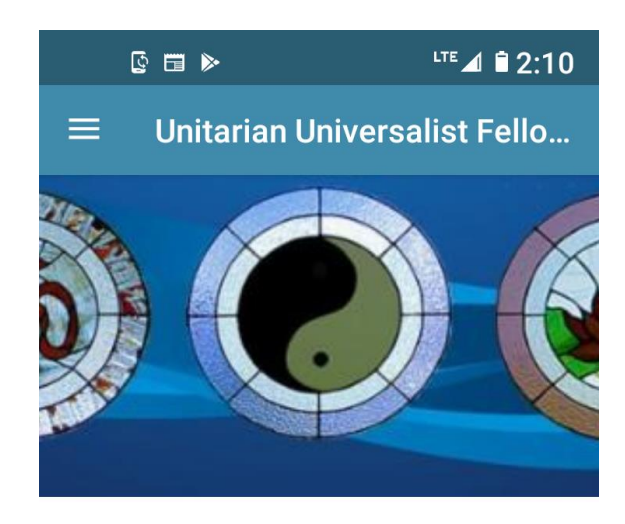

# We're glad you're here!

In addition to the buttons below, tap on the three bars in the upper left to see the other areas of the app. Enjoy!

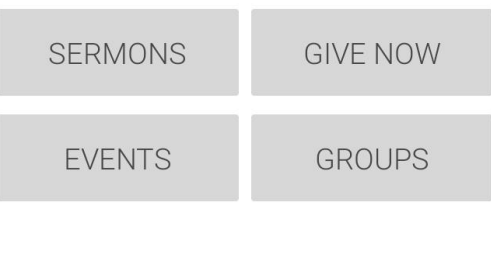

Ignore the other choices for now. At this stage we only use the "Give Now" options.

So tap that.

Enter the amount of the donation and choose the frequency.

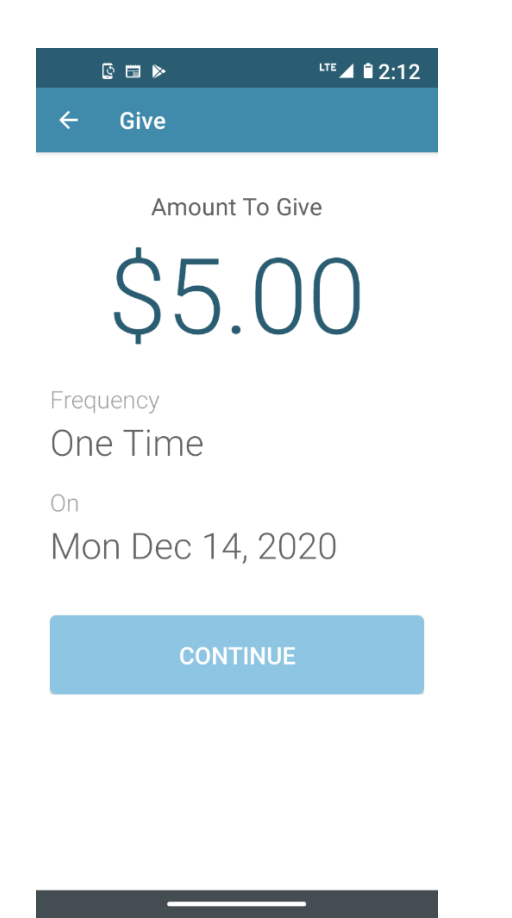

Tap "Continue" and the default designated Fund "Shared - Nonprofit and fellowship" will show. There is a down arrow to allow selection of another Fund.

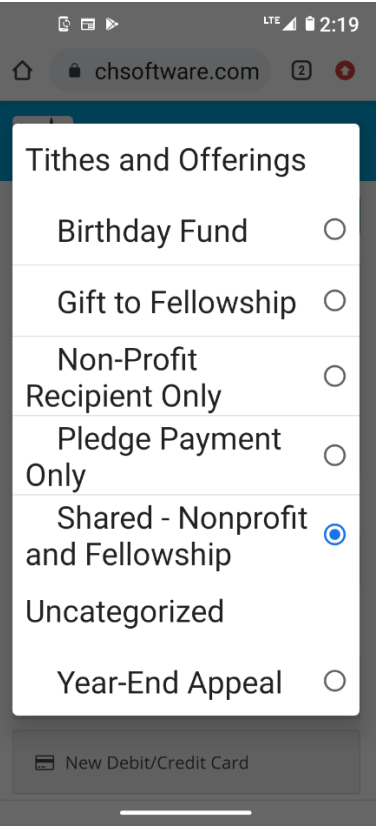

Tap on your selection. Then on the next window, choose "How often?" by clicking the drop- down arrow and then tapping your choice.

If you have previously set up your credit or debit card through Text Giving, you will tap "Saved Payment Method" otherwise tap "New Debit/Credit Card" and enter the card's details, a billing address, and eMail, and then tap "Continue".

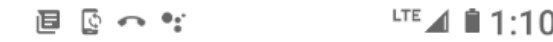

#### How often?

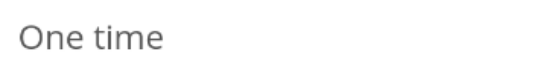

#### Give using:

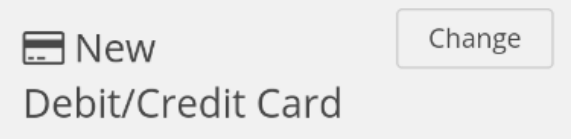

#### **Card Details**

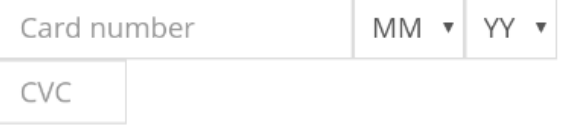

### **Billing Address**

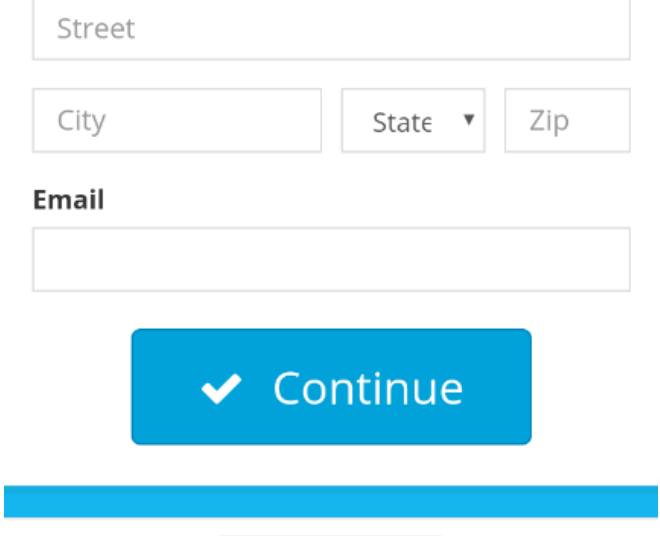

When the screen refreshes, check the box to add a small amount to cover processing fees and, finally, tap the blue "Give" message.

# **Step 3. Responding to confirmation messages.**

You will get a message confirming your donation - and, if this is your first donation through One Church, requesting confirmation of your registration. Please respond to this message with a "Confirm".

The next time you donate by app or by text message, you will not need to go through the registration step again.

(If you have any difficulty with any part of this process, please call Ian Hunter on 469.261.6442 or Joy Hinz on 408.828.1066.)

Thank you, as always, for your ongoing support!